# **Funk-Auslesung**

## **Starten**

- (6) 1. dgRadio starten
- 2. Evtl. Bluetooth einschalten

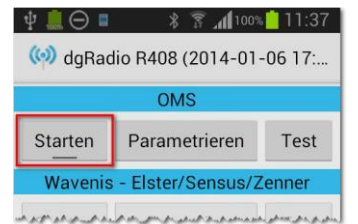

- 
- 3. Knopf "Starten" antippen
- 4. Zurück-Taste antippen (Display ganz rechts unten)
- 5. MZE starten

## **Erkennen ob Radio Service läuft**

- 1. Infobereich (schwarzer Balken am oberen Bildrand) herunterziehen  $\frac{1}{2}$   $\frac{1}{2}$   $\frac{1}{2}$  15% 17:00
- 2. Sicherstellen, dass dgRadio läuft **OMS Dienst**  $15:21$ ᅼ9 gestartet

### **Beenden**

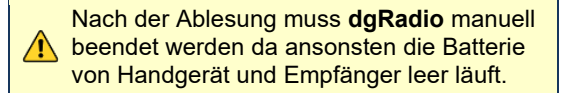

- 1. Infobereich (schwarzer Balken am oberen Bildrand) herunterziehen  $\hat{H}$  15% 17:00
- 2. dgRadio antippen **OMS Dienst** ₫g gestartet
- 3. Knopf "Beenden, antippen

# **Infrarot-Ablesung**

- MZE starten
- Roter Ball antippen (oben rechts)
- Auslesekopf auf Zähler platzieren
- Knopf "Auslesen" antippen

Wird ein entsprechender Zähler gefunden, so wird der Zählerstand eingefügt

# **Kurzhilfe**

**Mobile Zählererfassung (MZE)**  Android

Vor Inbetriebnahme des Gerätes Speicherkarte einsetzen

Bedienung und Einsatzbedingungen gemäss Herstellerangaben

#### **Support:**  Aquametro Datenmanagement Ringstrasse 75 4106 Therwil Tel: +41 61 725 11 22

9-779-UM-DE-01 Art. Nr. 22053

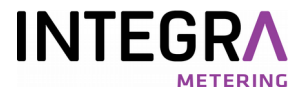

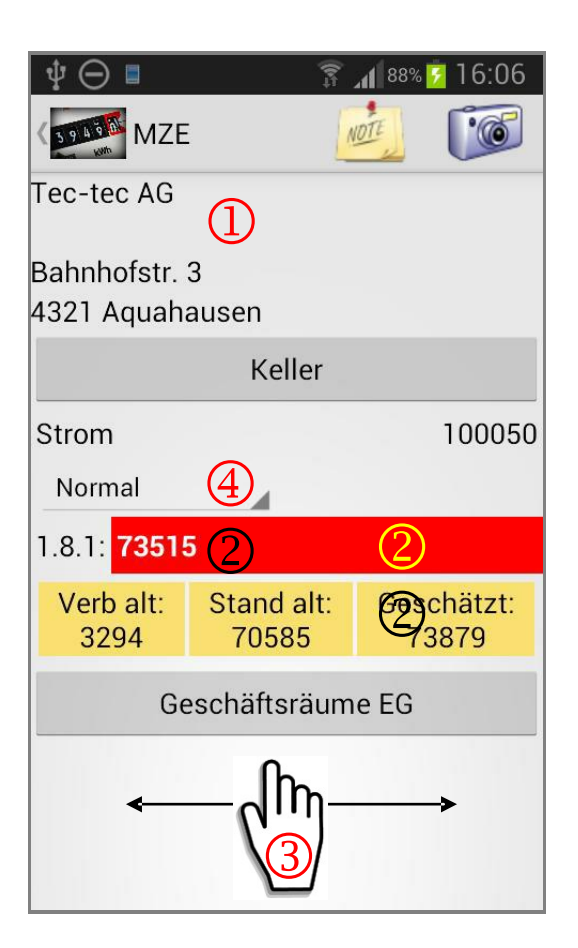

# **Hand-Ablesung**

- Eintragungen und Aktionen immer durch Antippen (Finger/Stift) durchführen.
- Kundendaten prüfen (Adresse, Zählernummer, Zählertyp, Notizen). 1
- Rote Box antippen und Stand eingeben. 2
- Gelöscht wird durch Antippen von
- Nach der Eingabe mit dem Finger auf dem Display von rechts nach links fahren, um zum nächsten Zähler zu wechseln.
- Jeweils einen Schritt zurück gelangt man durch Antippen der Zurück-Taste (Display ganz rechts unten).
- Das Programm ganz verlassen kann man mit dem "Home" Knopf (Hardwareknopf Mitte, unten).
- Ablesemerkmal: antippen und Normal, Karte, Selbstablesung oder Geschätzt wählen. 4

# **Navigation**

- Hausübersicht erscheint automatisch, wenn mehr als ein Zähler im Haus vorhanden ist.
- Durch Antippen die gewünschte Zählernummer auswählen.

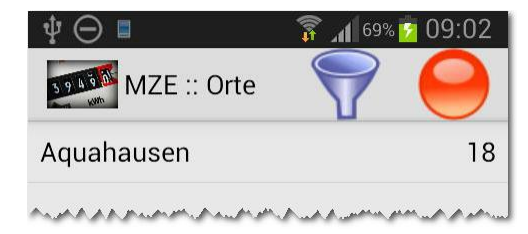

## **Filtern (offen/erledigt)**

 $\bullet$  Auf Strassenübersicht Trichter  $\sqrt{\phantom{a}}$ antippen und gewünschten Filter auswählen

## **Suchen**

- Auf Strassenübersicht Menutaste antippen und "Suchen" wählen
- Suchtext oder Zählernummer eingeben
- Knopf  $\wp$  antippen